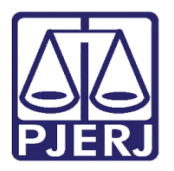

Manual do Usuário

## Manual do Sistema PUSH

PUSH

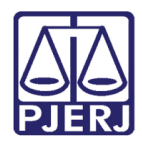

## **SUMÁRIO**

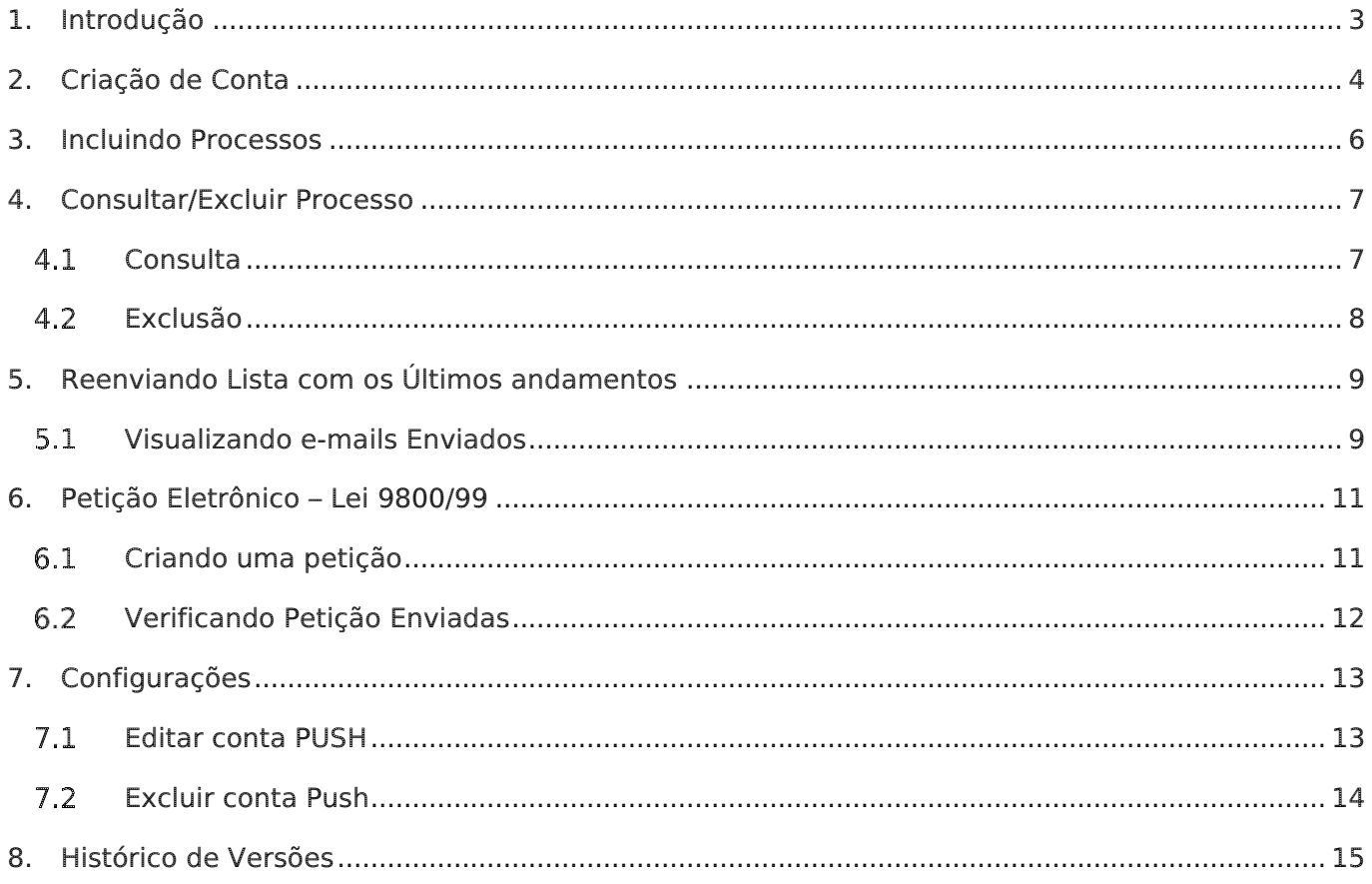

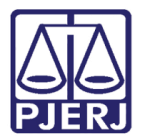

# Manual do Sistema PUSH

## <span id="page-2-0"></span>1. Introdução

O PUSH é um serviço no qual o usuário tem a possibilidade de incluir processos para acompanhamento. Com ele, é possível que o usuário seja informado por e-mail sobre todos os andamentos que ocorrem no processo a partir do momento da inclusão do mesmo à conta PUSH deste usuário.

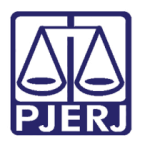

## <span id="page-3-0"></span>2. Criação de Conta

Caso o usuário queira acompanhar processos por e-mail e não possua uma conta PUSH, deverá criá-la no próprio Portal de Serviços, seguindo os passos mostrados abaixo.

No portal de serviço clique no botão +PUSH

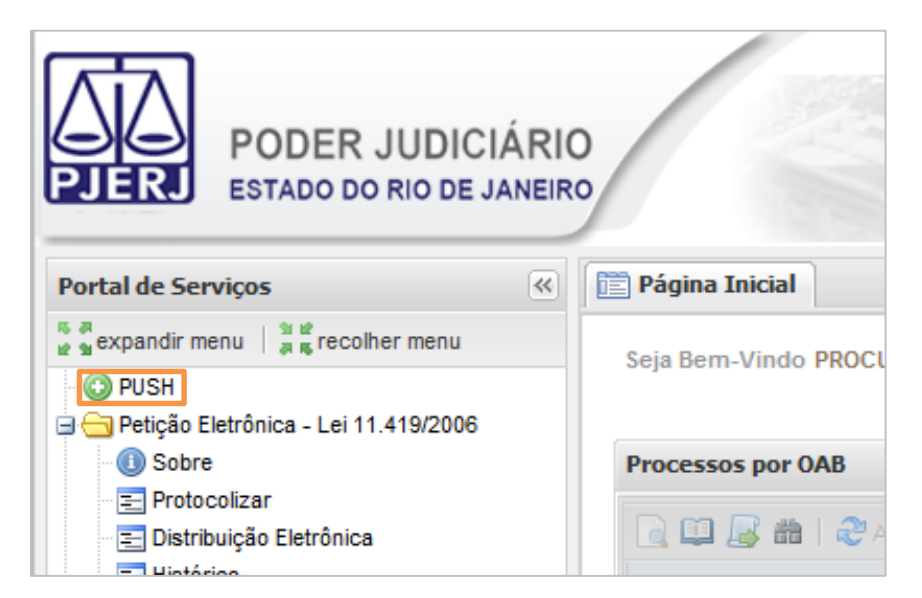

Figura 1 – Tela do Portal de serviços.

Após clicar no botão, será aberta uma caixa para confirmação da criação da conta, clique em Sim para continuar.

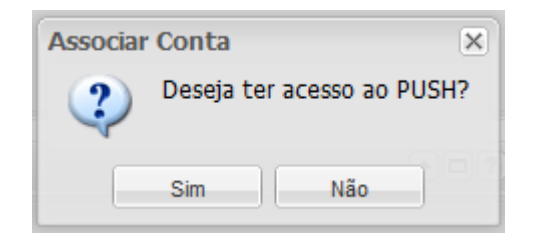

Figura 2 – Mensagem de confirmação.

Depois de confirmar a criação da conta PUSH, será solicitado um e-mail para que o procedimento de vinculação continue a ser efetuado, insira o e-mail e clique em OK.

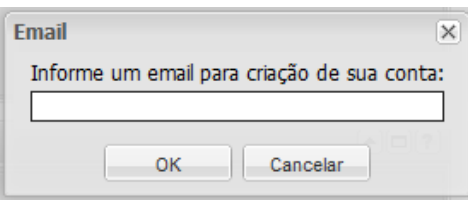

Figura 3 – Tela Email.

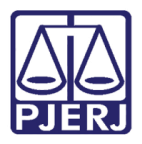

Ao inserir o e-mail e clicar em OK, será exibida uma mensagem informando que o procedimento foi efetuado com sucesso e que a conta foi criada com sucesso.

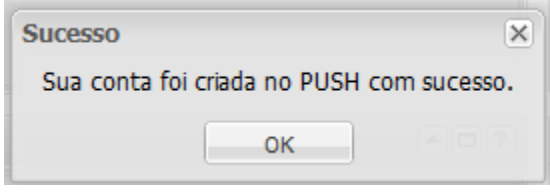

Figura 4 – Mensagem de criação de conta.

Depois da confirmação de criação da conta serão habilitadas as opções Incluir Processos, Consultar/Excluir Processos, dentre outros, conforme tela.

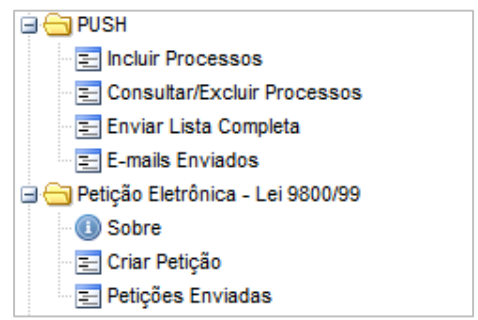

Figura 5 – Menu.

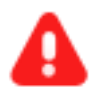

ATENÇÃO: Após o procedimento de criação da conta PUSH, será enviada uma mensagem de confirmação para o e-mail cadastrado. O usuário deve clicar no link que consta nesta mensagem para que a conta seja ativada.

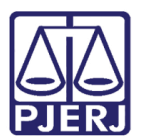

## <span id="page-5-0"></span>3. Incluindo Processos

O botão Incluir Processos localizado na seção PUSH é utilizado para incluir os processos no sistema. Após essa inclusão o sistema enviará os andamentos de todos os processos incluídos ao e-mail cadastrado a cada novo andamento. Ao clicar neste botão, será aberta a tela para inclusão conforme imagem.

Nesta tela digite o número do processo e clique em Incluir na Lista. Após isso o processo será exibido na caixa. Também é possível remover algum processo inserido erroneamente, para isso basta selecionar o processo na caixa e clicar em Remover da Lista. Após a inclusão dos processos clique em Incluir Processos em conta para finalizar o procedimento de inclusão.

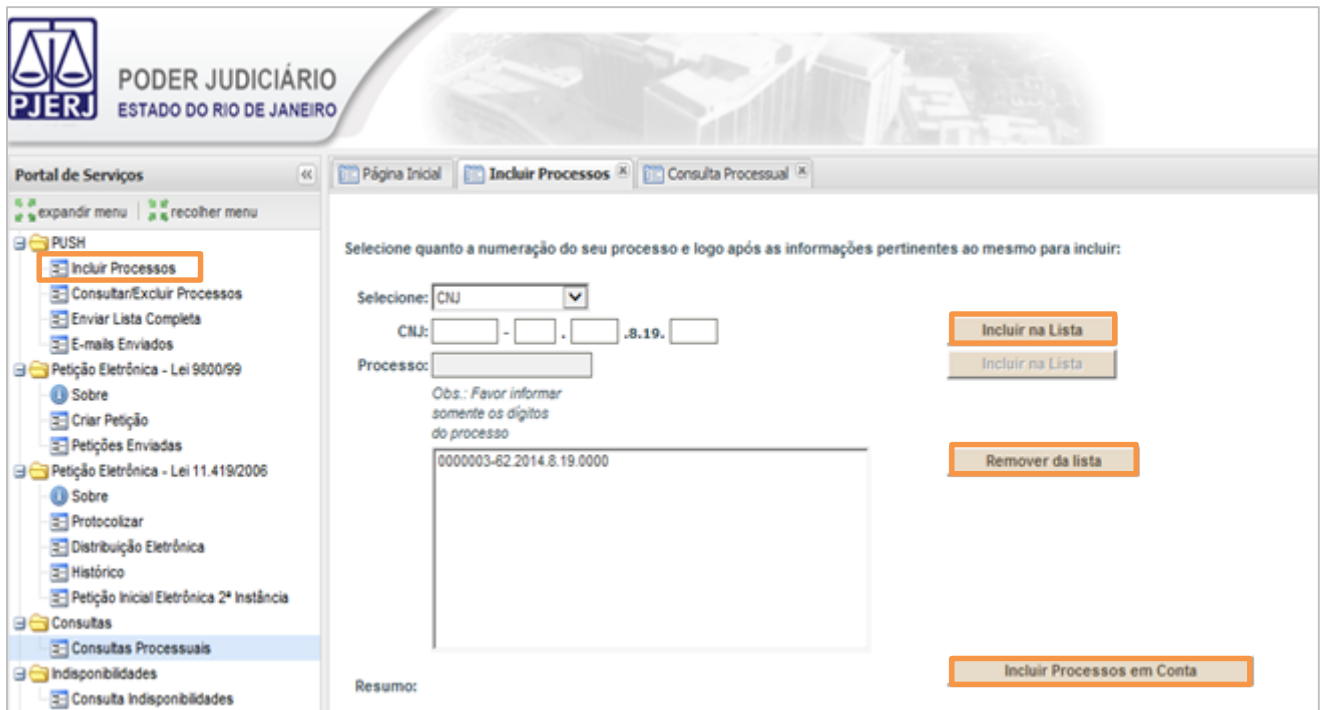

Figura 6 – Incluir Processos.

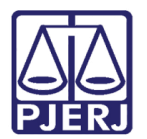

## <span id="page-6-1"></span><span id="page-6-0"></span>4. Consultar/Excluir Processo

#### 4.1 Consultar

Para consultar os processos cadastrados na conta, clique no botão Consultar/Excluir Processos.

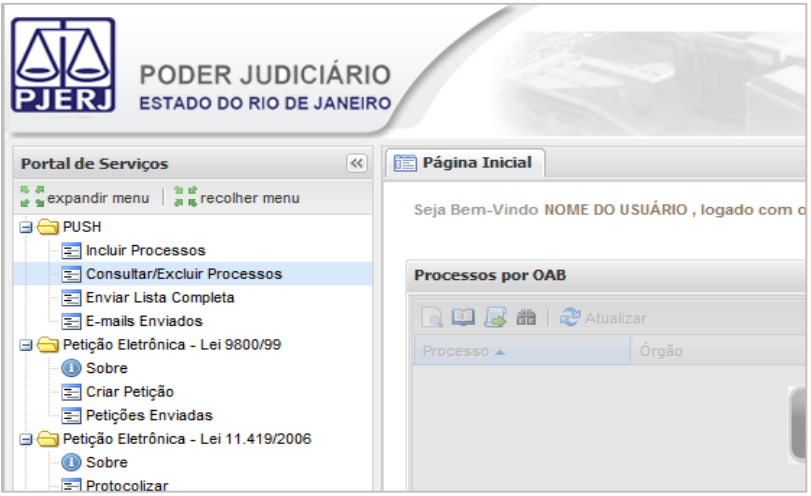

Figura 7 – Consultar.

Após clicar no botão, será aberta a tela para seleção da Instância e Comarca que deseja verificar. Selecione e clique em Consultar.

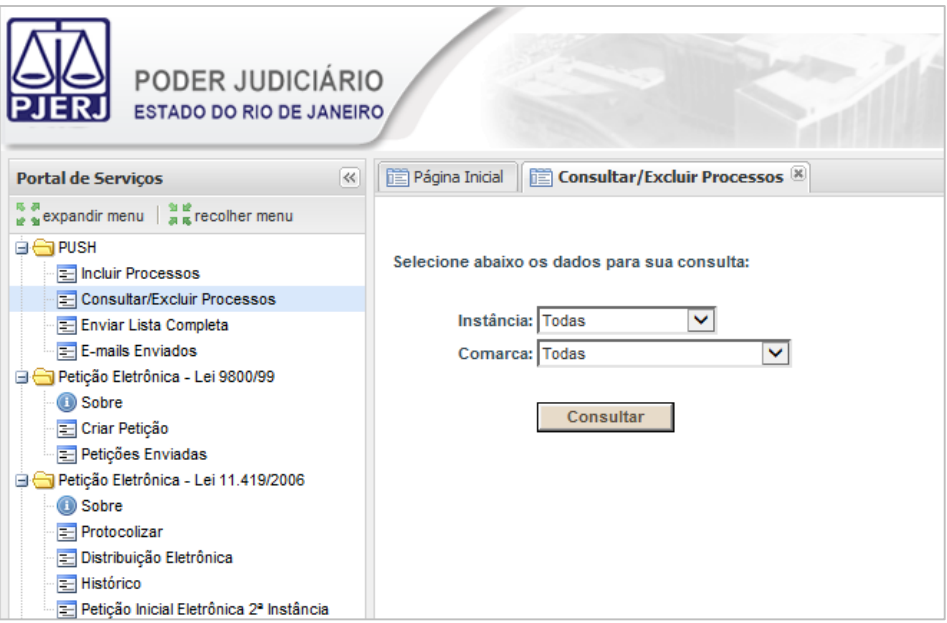

Figura 8 – Botão Consultar.

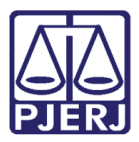

Na tela seguinte podem ser verificados os processos cadastrados na conta PUSH.

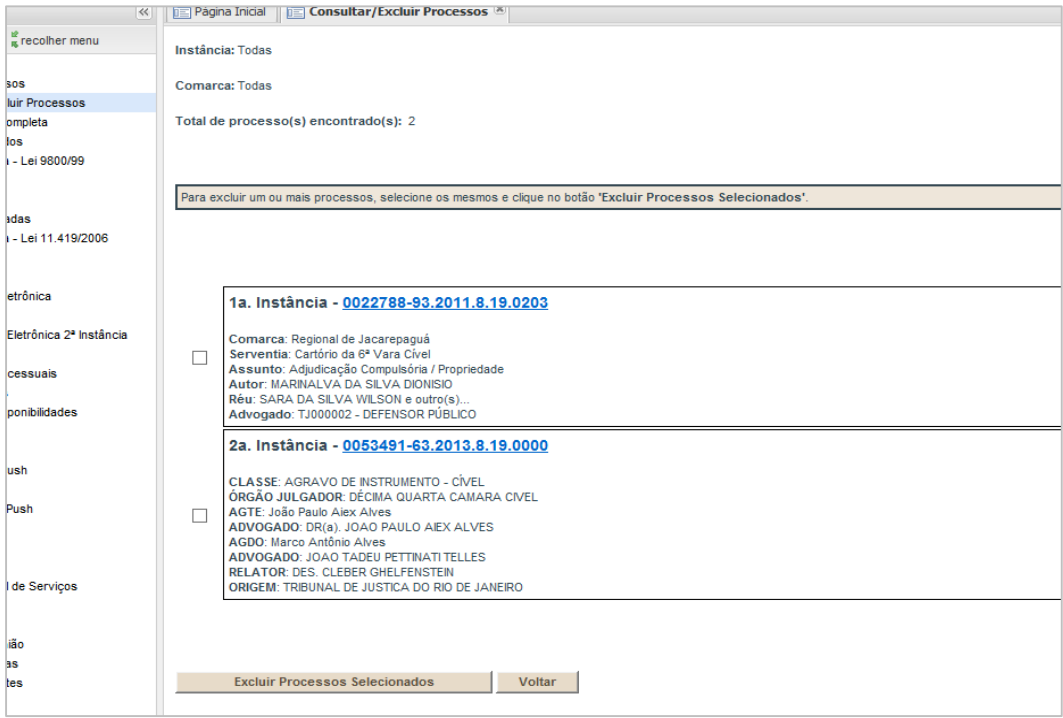

Figura 9 – Verificação dos processos cadastrados.

#### <span id="page-7-0"></span>4.2 Exclusão

Para excluir, após a consulta, selecione o processo e clique em Excluir Processos Selecionados.

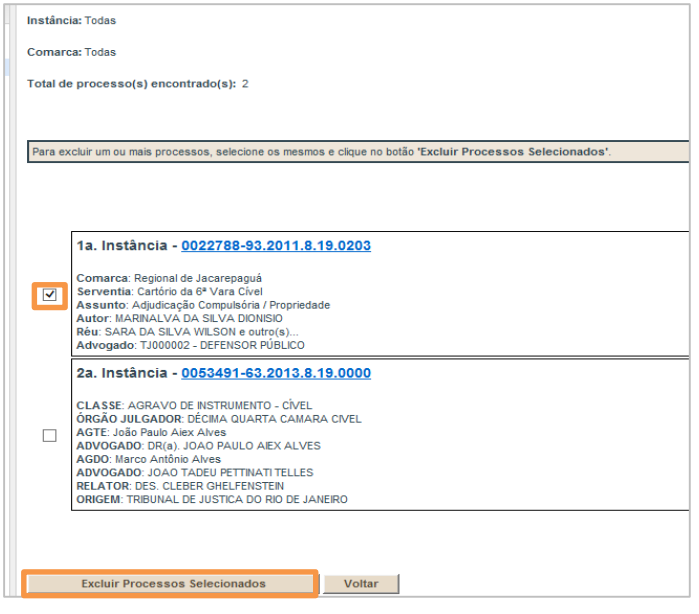

Figura 10 – Exclusão do processo.

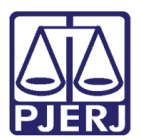

## <span id="page-8-0"></span>5. Reenviando Lista com os Últimos andamentos

Para efetuar o reenvio dos últimos andamentos, clique no botão Enviar Lista Completa, em seguida será encaminhado para o e-mail cadastrado na conta PUSH a lista completa de processos desta conta. Ao clicar no botão será exibida a tela abaixo informando que o e-mail foi enviado.

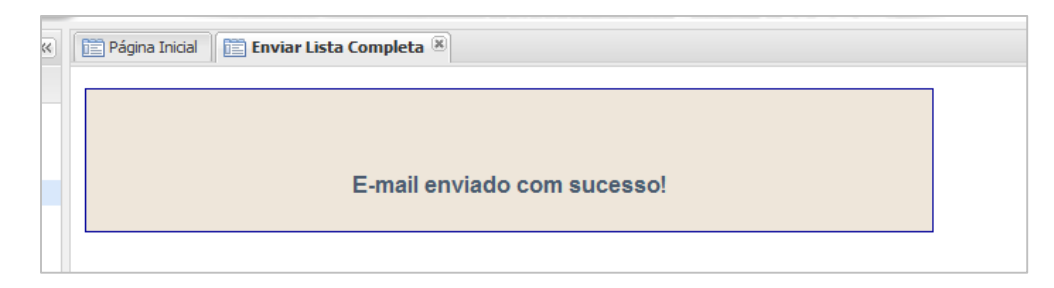

Figura 11 – Mensagem de confirmação de envio do e-mail.

#### <span id="page-8-1"></span>5.1 Visualizando e-mails Enviados

Para visualizar os e-mails enviados pelo sistema clique no botão E-mails Enviados. Será exibida uma tela com as datas em que foram enviadas movimentações de processos cadastrados na conta PUSH

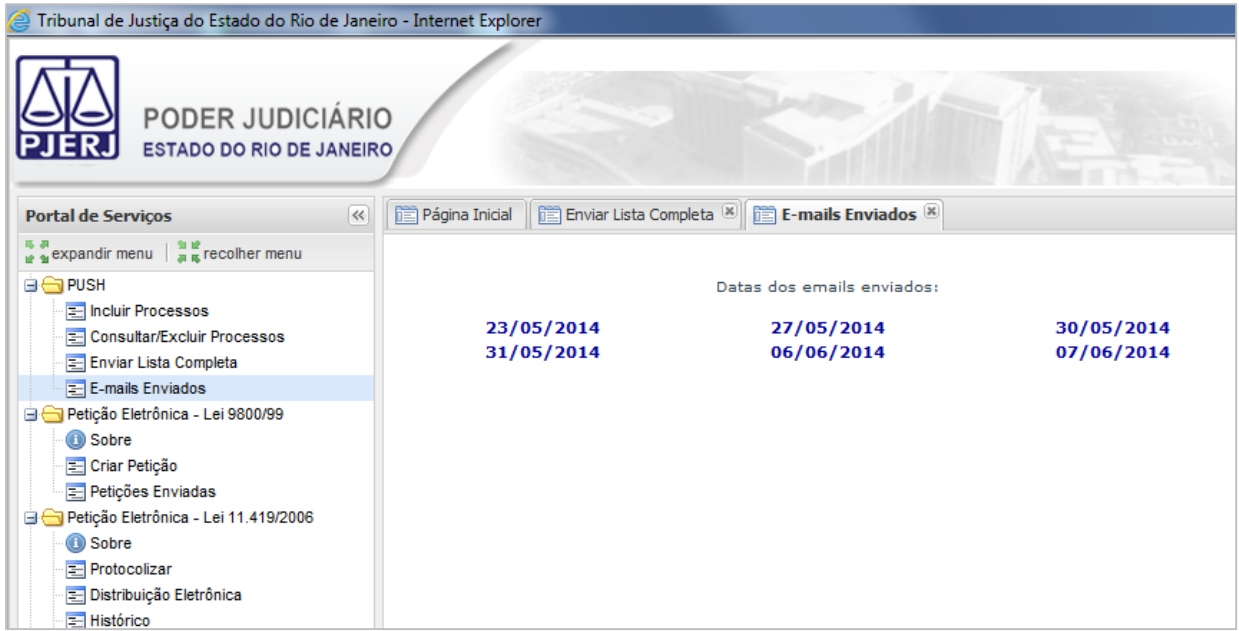

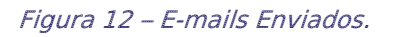

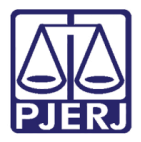

Clicando nessas datas o usuário poderá visualizar o e-mail que foi encaminhado, conforme tela.

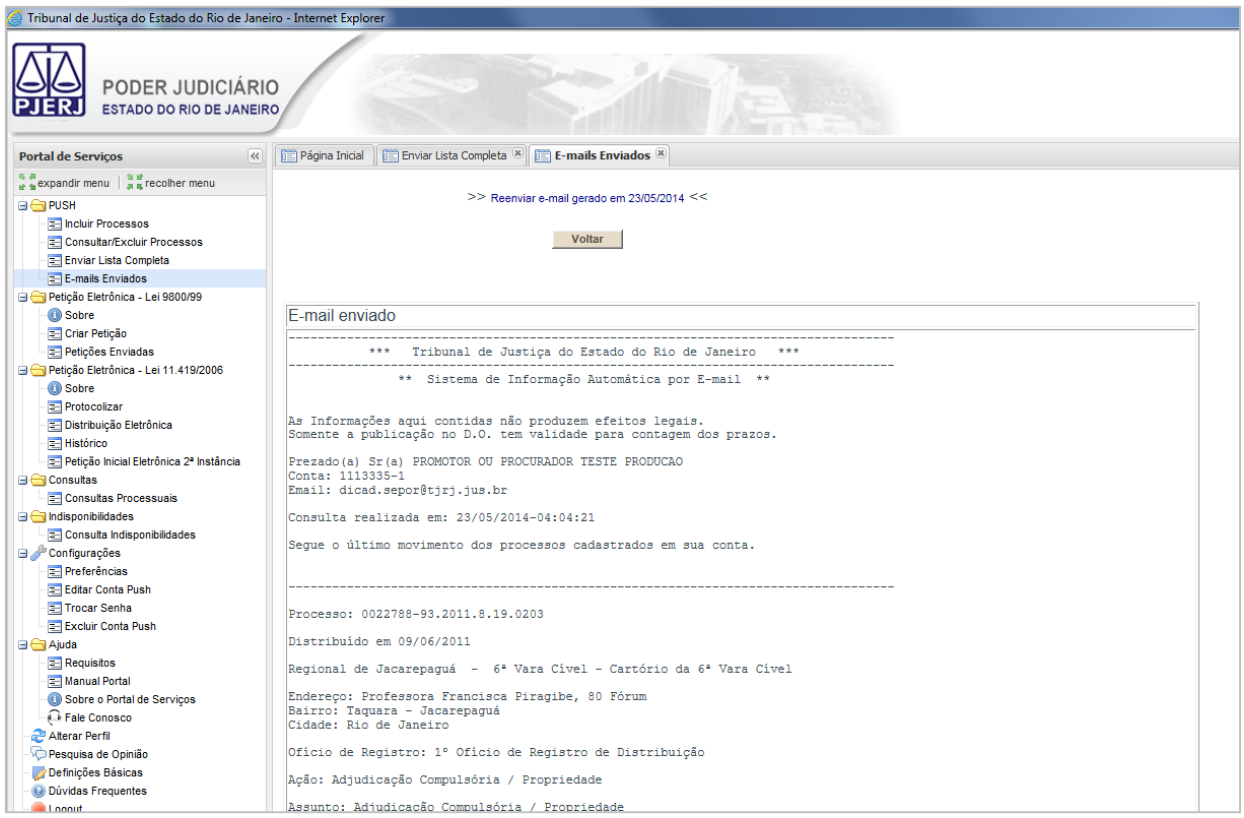

Figura 13 – Visualizado e e-mail.

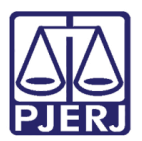

## <span id="page-10-0"></span>6. Petição Eletrônica – Lei 9800/99

A Petição Eletrônica – Lei 9800/99 é utilizada para protocolização de petições intercorrentes em processos físicos de acordo com o Ato Executivo Conjunto TJ/CGJ nº 7/2001. O usuário que peticiona através desta opção terá 5 (cinco) dias a partir da data de peticionamento para comparecer ao PROGER e entregar a petição física.

#### <span id="page-10-1"></span>6.1 Criando uma petição

Nesta seção é realizado o peticionamento intercorrente para processos físicos. Para isso clique no botão Criar Petição, insira o número do processo, clique em Buscar Processo(s). Abaixo será exibido o número do processo e algumas informações do mesmo. Selecione o processo, adicione uma descrição para a petição que será protocolizada e inclua o arquivo da petição . Depois clique em Enviar Petição.

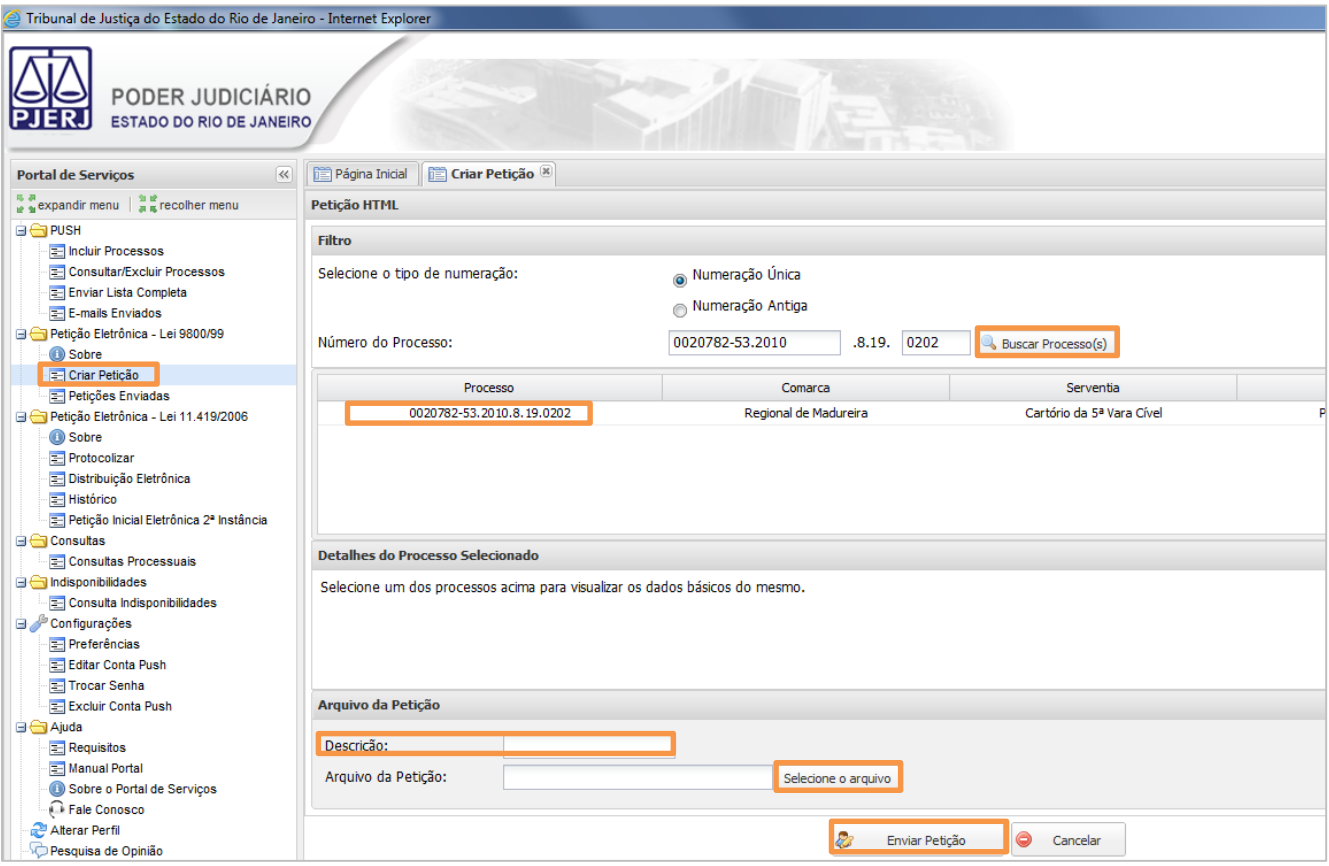

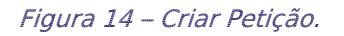

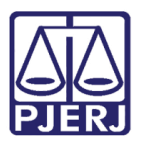

### <span id="page-11-0"></span>6.2 Verificando Petição Enviadas

Através da opção "Petições Enviadas" é possível consultar as petições encaminhadas através deste tipo de protocolização. A consulta é possível "Por Protocolo" e "Por período", basta selecionar umas das opções, inserir o número do protocolo ou o período e clicar em Pesquisar.

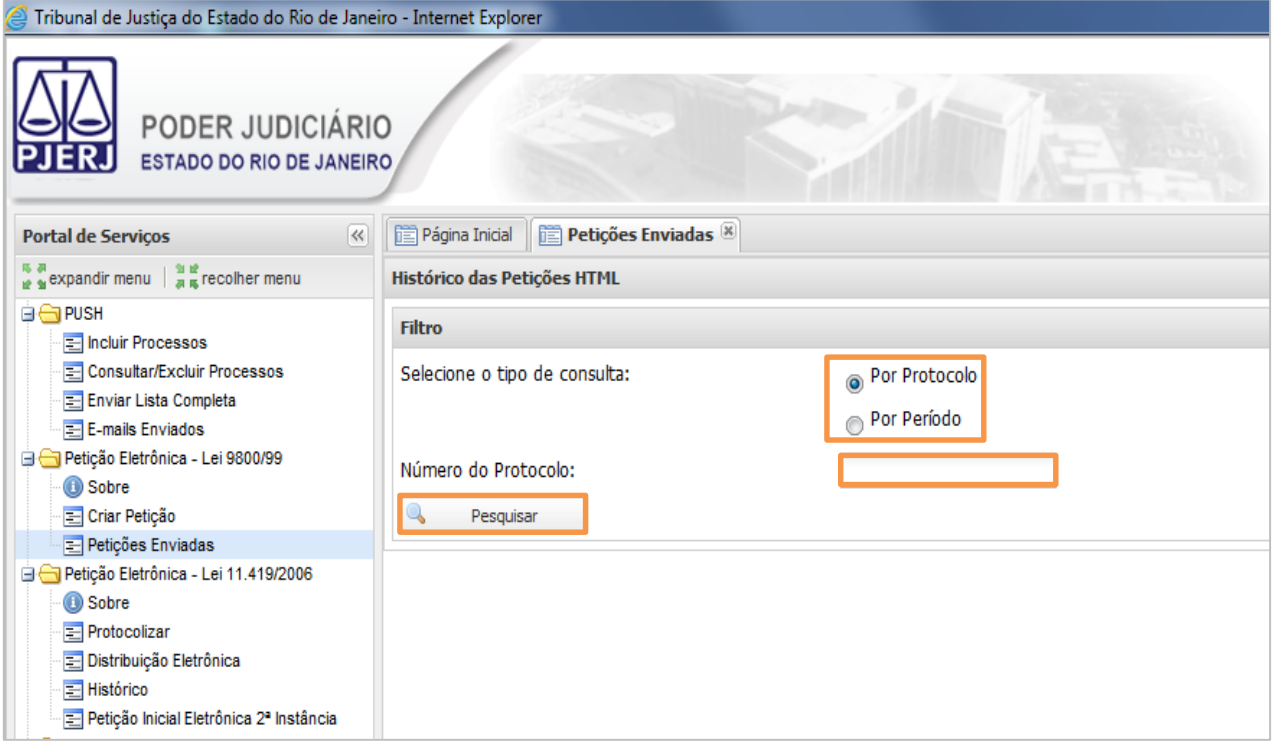

Figura 15 – Petições Enviadas.

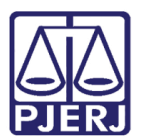

## <span id="page-12-0"></span>7. Configurações

O Portal de Serviços possui uma área de configuração e após a adição da conta PUSH é adicionada a opção "Editar Conta PUSH" no menu lateral esquerdo. Nesta área o usuário tem a possibilidade de Editar Conta PUSH ou excluir a conta.

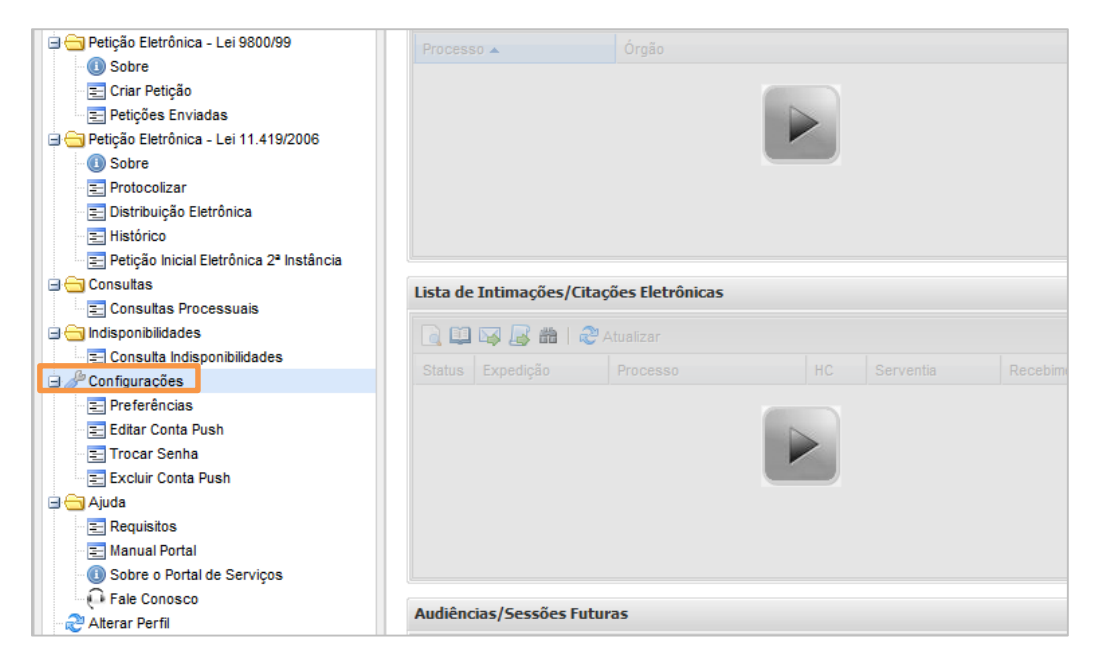

Figura 16 – Configurações.

#### <span id="page-12-1"></span>7.1 Editar conta PUSH

Clicando no botão Editar conta PUSH será possível alterar informações da conta, como: Telefone, Celular, E-mail cadastrado, etc. Depois da edição dos dados, clique em Salvar. A imagem abaixo mostra a tela de edição da conta PUSH.

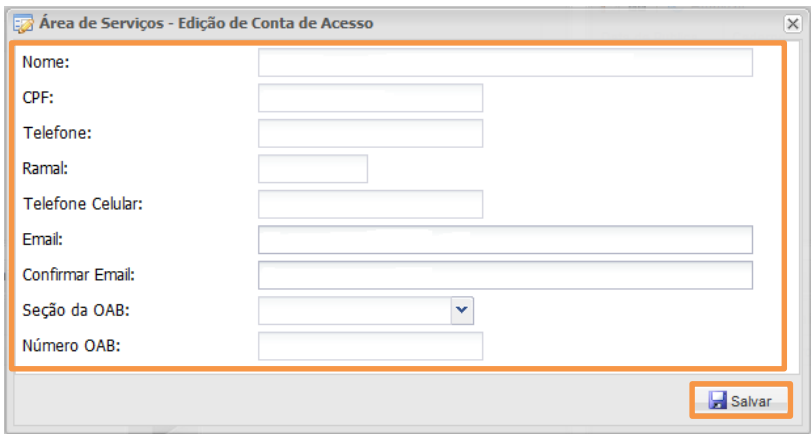

Figura 17 – Área de Serviços – Edição de Conta de Acesso.

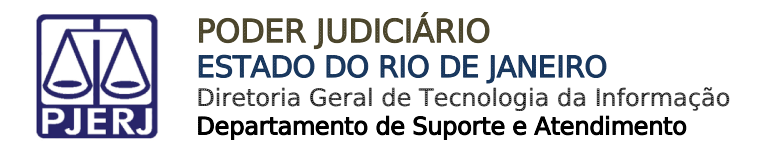

#### <span id="page-13-0"></span>7.2 Excluir conta Push

Esta opção é utilizada para realizar a exclusão da conta PUSH. Clique no botão Excluir conta PUSH e confirme, conforme tela clicando em Sim.

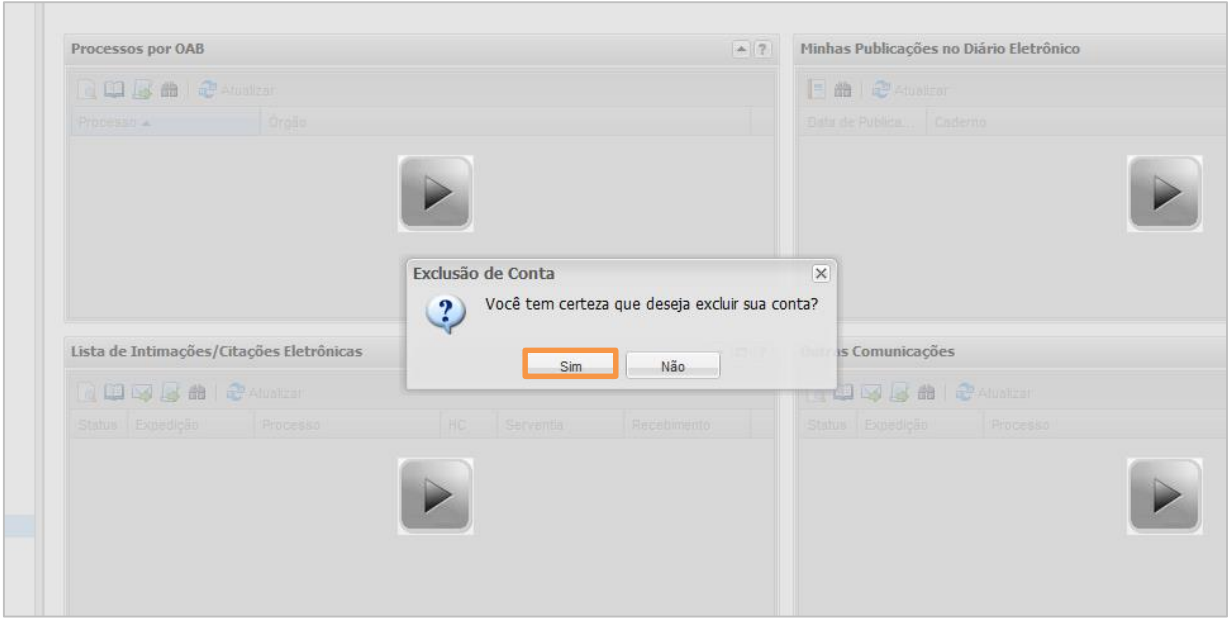

Figura 18 – Exclusão da consta Push.

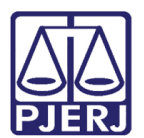

## <span id="page-14-0"></span>8. Histórico de Versões

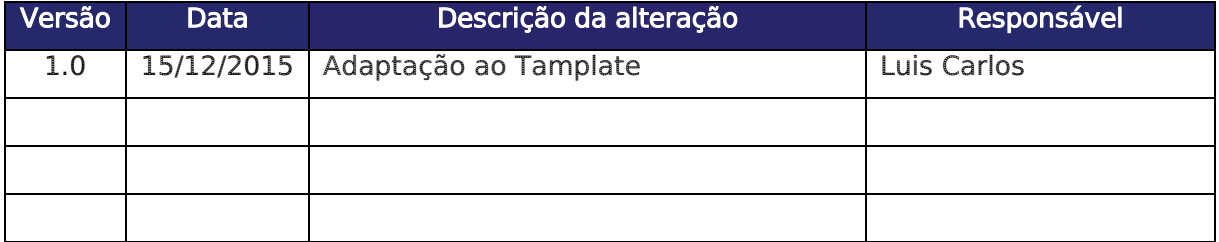